# Ohio Court of Claims Resolution Center User Guide

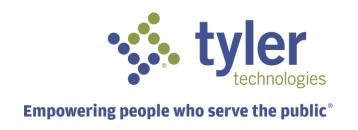

# **Copyright and Confidentiality**

Copyright © 2018 Tyler Technologies, Inc. All rights reserved.
Use of these materials is governed by the applicable Tyler Technologies, Inc. license agreement.
This notification constitutes part of the documentation and must not be removed.

## **Publishing History**

| Document Publication<br>Number | Revision       | Date      | Changes Made      |
|--------------------------------|----------------|-----------|-------------------|
| MOD-EUG v1.0                   | Initial (v1.0) | July 2018 | Document Creation |

## **Technical Assistance**

For assistance, please contact Ohio Court of Claims.

## Contents

| Copyright and Confidentiality |   |
|-------------------------------|---|
| Publishing History            |   |
| Technical Assistance          |   |
| I. Resolution Center          | 4 |
| 1. Users                      | 4 |
| 1.1 User Creation             | 4 |
| 2. Disputes                   | 5 |
| 2.1 Dispute Header            | 5 |
| 2.2 Dispute Details           | 5 |
| 2.3 Discussion Tab            | 6 |
| 2.4 Files tab                 | 6 |
| 2.5 Dispute Timeline          | 9 |
| 3. Dispute List Views         |   |
| 3.1 Dispute List              |   |
| 3.2 Dispute List Filters      |   |
| 4. Represented Parties        |   |
| 4.1 Adding a Representative   |   |
| 4.2 Representative Login      |   |
| 4.3 Forgot Password           |   |
| 5. Fmail Notifications        |   |

## I. Resolution Center

Welcome to Ohio Court of Claims Resolution Center! This document will walk you through a set of Frequently Asked Questions (FAQs) to assist you in maneuvering the system.

#### 1. Users

Users are people who have been created in the Ohio Court of Claims Resolution Center either as Ohio Court of Claims staff, a Requester, a Respondent or a Representative (Attorney) of a Requester or a Respondent.

#### 1.1 User Creation

To add you as a user, Ohio Court of Claims Staff will add your dispute to the Ohio Court of Claims Resolution Center. This will prompt the system to send you an invitation email.

To access your dispute, click on the link that contains your Case Number:

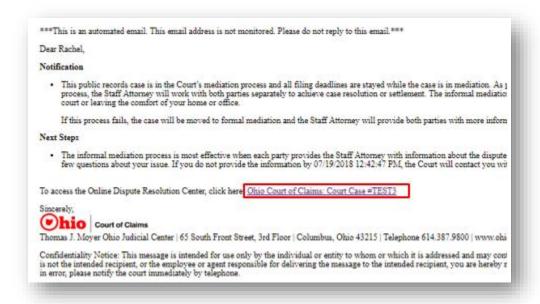

#### 2. Disputes

Dispute details or the electronic dispute file serves as the record for any given dispute. The electronic dispute file contains dispute details, documents, actions and tasks, notes, and a history of dispute actions.

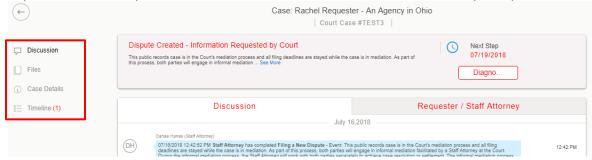

#### 2.1 Dispute Header

The Dispute Details header contains basic information about the dispute. It is organized into three columns. Any user who accesses the dispute will see the Dispute Details header at the top of the dispute.

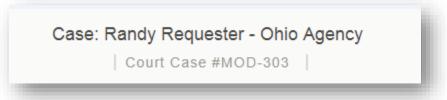

#### 2.2 Dispute Details

The **Dispute Details** tab shows detailed information about your dispute including the current step in the resolution process and next steps.

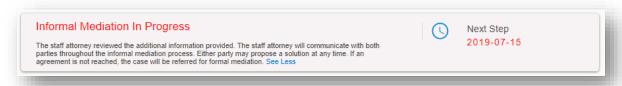

#### 2.3 Discussion Tab

The Discussion tab is the main working environment in a case. It contains the following:

- 1. Timeline entries that are a record of an action being taken
- 2. Files uploaded or generated by the system
- 3. Discussion messages posted on a case

The top of the Discussion tab displays (1) the case status, (2) the case message, (3) the current due date for the next step and the Diagnosis button used to take the next step.

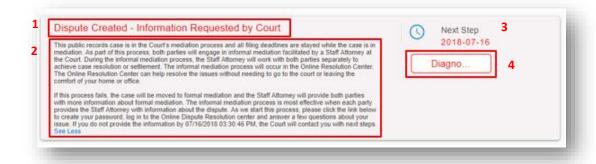

#### 2.4 Files tab

Modria Resolution Center supports document uploads submitted by parties that are associated with a dispute. Each document that is uploaded is assigned a document type. Documents should be loaded only on to the tab where you are messaging with the Staff Attorney.

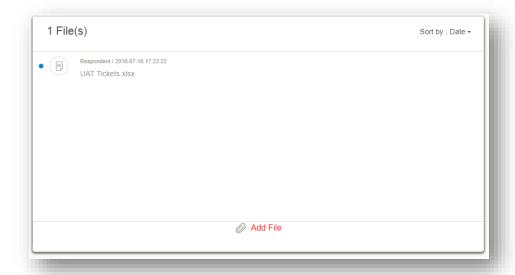

## 2.4.1 Supported File Types

Modria Resolution Center currently supports document uploads of up to 50MB for documents, spreadsheets, audio files, and images. The file types supported are as follows:

| Upload Type       | File Extensions Supported |
|-------------------|---------------------------|
| Document Files    |                           |
|                   | PDF                       |
|                   | DOC                       |
|                   | DOCX                      |
|                   | HTML                      |
| Spreadsheet Files |                           |
|                   | XLS                       |
|                   | XLSX                      |
| Audio Files       |                           |
|                   | WAV                       |
|                   | MP3                       |
|                   | WMA                       |
|                   | WPL                       |
| Image Files       |                           |
|                   | PNG                       |
|                   | JPG                       |
|                   | JPEG                      |
|                   | TIF                       |
|                   | GIF                       |

#### 2.4.2 Uploading a Document

To upload a document:

- 1. Select the tab for the discussion between you and the Staff Attorney, either Requester/Staff Attorney or Respondent/Staff Attorney.
- 2. Click on the paperclip icon at the bottom right.

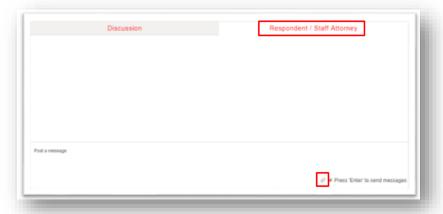

3. Select the file you wish to upload, and click 'Open'

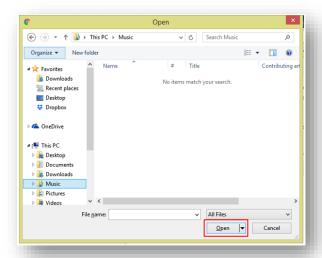

4. When your file has finished uploading, you will see the following comment:

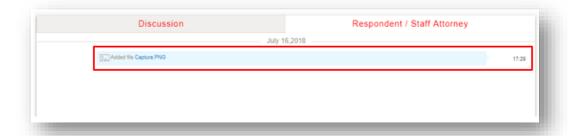

#### 2.5 Dispute Timeline

All of the actions taken on a dispute are posted to the Dispute Timeline. Each action has a timestamp to show when it happened, who triggered the event, and details about the event.

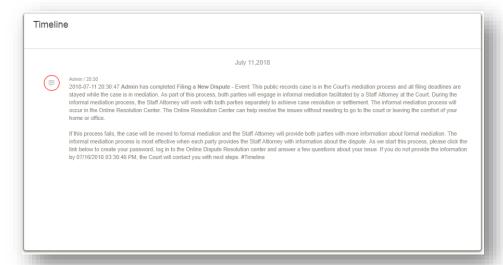

#### 3. Dispute List Views

Each user has access to a page that is referred to as *Cases* or *Case List*. This page lists all of the disputes that you have permission to access.

#### 3.1 Dispute List

The disputes are listed in a table format with columns and filters.

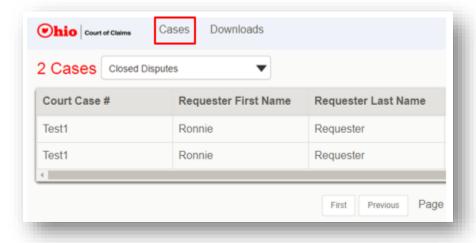

#### **3.2 Dispute List Filters**

Dispute filters allow you to search with the Case List view. In order to search using filters, click + Filters on the top right side of the *Cases* page.

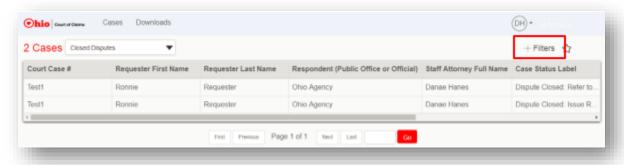

### 3.2.1 Dispute List Filter Types

You can complete searches using the following filter types:

- Requester First Name
- Requester Last Name
- Respondent (Public Office of Official)
- Staff Attorney Full Name
- Case Status Label
- Filing Date

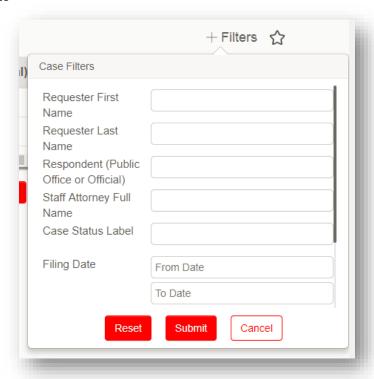

### 4. Represented Parties

A representative is a user who can act on behalf of another user at the case level (on one, some, or all of the user's cases) and who receives the email notifications for the user he or she represents.

A user designates his or her representative by having their attorney file an Appearance Notice with the Ohio Court of Claims.

#### 4.1 Adding a Representative

When an Appearance Notice is filed, the following steps occur:

- 1. The attorney is added to the dispute by Ohio Court of Claims Staff.
- The attorney receives an email notification asking them to accept or decline the invitation to represent the party. The attorney should take special care to accept the invitation as soon as it is received to avoid any delays.
- 3. The attorney will be asked to establish a password.
- 4. Once a password is established, the attorney will be taken to a home page view of all the cases to which he or she is associated.

When a representative is added, the representative will be able to do the following:

- 1. Have full permission to act on behalf of that user on the specified case(s).
- 2. Receive all case email notifications that the user would receive.
- 3. See the specified case(s) in their case list.

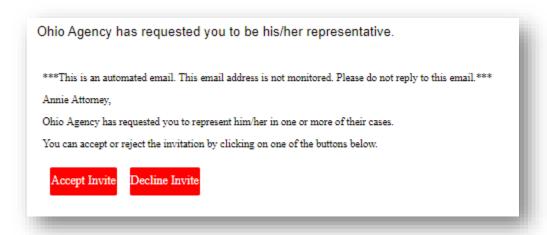

Please Note: A representative cannot represent two parties in two separate roles on a single case. Example: John Smith cannot represent both the plaintiff and the defendant on a case.

#### 4.2 Representative Login

All passwords must be at least seven characters in length, but no longer than twenty, and include all of the following:

- 1 uppercase letter
- 1 lowercase letter
- 1 number
- 1 of the following symbols: @ # % ^ \$!

Note: Symbols not listed above cannot be used in your password.

After setting your password, you will be redirected to the platform homepage where you can log in.

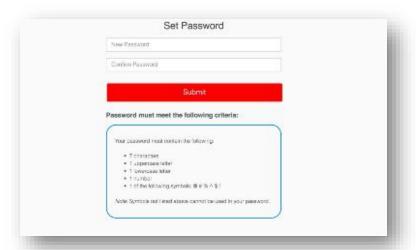

#### 4.3 Forgot Password

If a representative forgets his or her password, he or she may reset the password by performing the following steps:

- 1. Navigate to the Modria login screen.
- 2. Click "Forgot Password?"

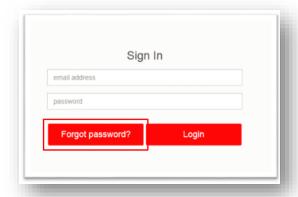

3. Type the email address associated with your account, and then click **Submit**.

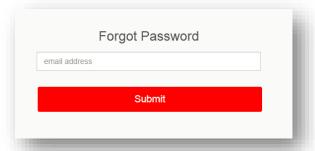

4. You will receive a reset password email notification if you have a valid user profile.

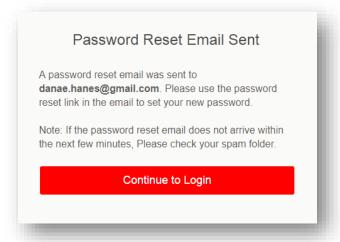

#### 5. Email Notifications

Ohio Court of Claims Resolution Center will generate email notifications to notify you of the following:

- 1. A message has been added to the Group Discussion tab,
- 2. A private message has been added to the Caucus tab (the private conversation between you and the Staff Attorney),
- 3. A change in the case status (a party has responded, the Staff Attorney has reviewed your responses, a resolution has been made, or the case will be referred to formal mediation), or
- 4. A reminder to complete one of your steps.

\*\*\*This is an automated email. This email address is not monitored. Please do not reply to this email.\*\*\*

Dear Danae.

#### Notification

· Both parties provided additional information regarding the issue and the case is now under review.

#### Next Steps

The staff attorney will communicate with both parties throughout the informal mediation process. Either party may propose a solution at any time. If an
agreement is reached by 07/17/2018 03:28:50 PM, the Requester will be asked to file a voluntary dismissal. If an agreement is not reached, the case will be
referred for formal mediation.

To access the Online Dispute Resolution Center, click here: Ohio Court of Claims: Court Case #Test1

<u>To access the Online Dispute Resolution Center, click here;</u> if you have not yet set a password for your account.

Sincerely,

### Court of Claims

Thomas J. Moyer Ohio Judicial Center | 65 South Front Street, 3rd Floor | Columbus, Ohio 43215 | Telephone 614.387.9800 | www.ohiocourtofclaims.gov

Confidentiality Notice: This message is intended for use only by the individual or entity to whom or which it is addressed and may contain information that is privileged, confidential and/or otherwise exempt from disclosure under applicable law. If the reader of this message is not the intended recipient, or the employee or agent responsible for delivering the message to the intended recipient, you are hereby notified that any dissemination, distribution or copying of this communication is strictly prohibited. If you have received this communication in error, please notify the court immediately by telephone.